**Министерство сельского хозяйства и продовольствия Пермского края \_\_\_\_\_\_\_\_\_\_\_\_\_\_\_\_\_\_\_\_\_\_\_\_\_\_\_\_\_\_\_\_\_\_\_\_\_\_\_\_\_\_\_\_\_\_\_\_\_\_\_\_\_\_\_\_\_\_\_\_\_\_**

## **Государственное бюджетное учреждение Пермского края «Центр компетенций в сфере сельскохозяйственной кооперации и поддержки фермеров»**

## **РЕГИСТРАЦИЯ ЮРИДИЧЕСКОГО ЛИЦА В ЕСИА**

**(МЕТОДИЧЕСКИЕ РЕКОМЕНДАЦИИ)**

## **Регистрация юридического лица**

Федеральная государственная информационная система «Единая система идентификации и авторизации» (ЕСИА) — это система, позволяющая гражданам взаимодействовать с органами власти онлайн.

Ее преимущество заключается в том, что пользователю, который один раз зарегистрировался в системе (на портале gosuslugi.ru), не нужно каждый раз проходить процедуру регистрации на государственных и других ресурсах для получения доступа к какой-либо информации или услуге. Также для пользования ресурсами, взаимодействующими с ЕСИА, не нужно дополнительно идентифицировать свою личность и приравнивать простую электронную подпись к собственноручной — это уже сделано.

По мере развития электронного правительства и электронного документооборота в целом количество ресурсов, взаимодействующих с ЕСИА, растет. Так, использовать ЕСИА могут уже и частные организации.

С 2018 года начала действовать система удаленной идентификации клиентов российских банков и пользователей информационных систем при условии регистрации в ЕСИА и предоставления гражданином своих биометрических данных (изображения лица и образца голоса) в единую биометрическую систему. То есть услуги банков можно будет получать, не выходя из дома.

Создать учётную запись юридического лица можно только из подтверждённой учётной записи физического лица – руководителя организации или представителя юридического лица, имеющего право действовать от имени организации без доверенности.

Процедура регистрации юридического лица из подтверждённой учётной записи пользователя включает в себя четыре основных шага.

**Шаг 1**. Авторизуйтесь на едином портале госуслуг и перейдите во вкладку «Организации». Далее нажмите на кнопку «Создать учётную запись организации» (рис 1).

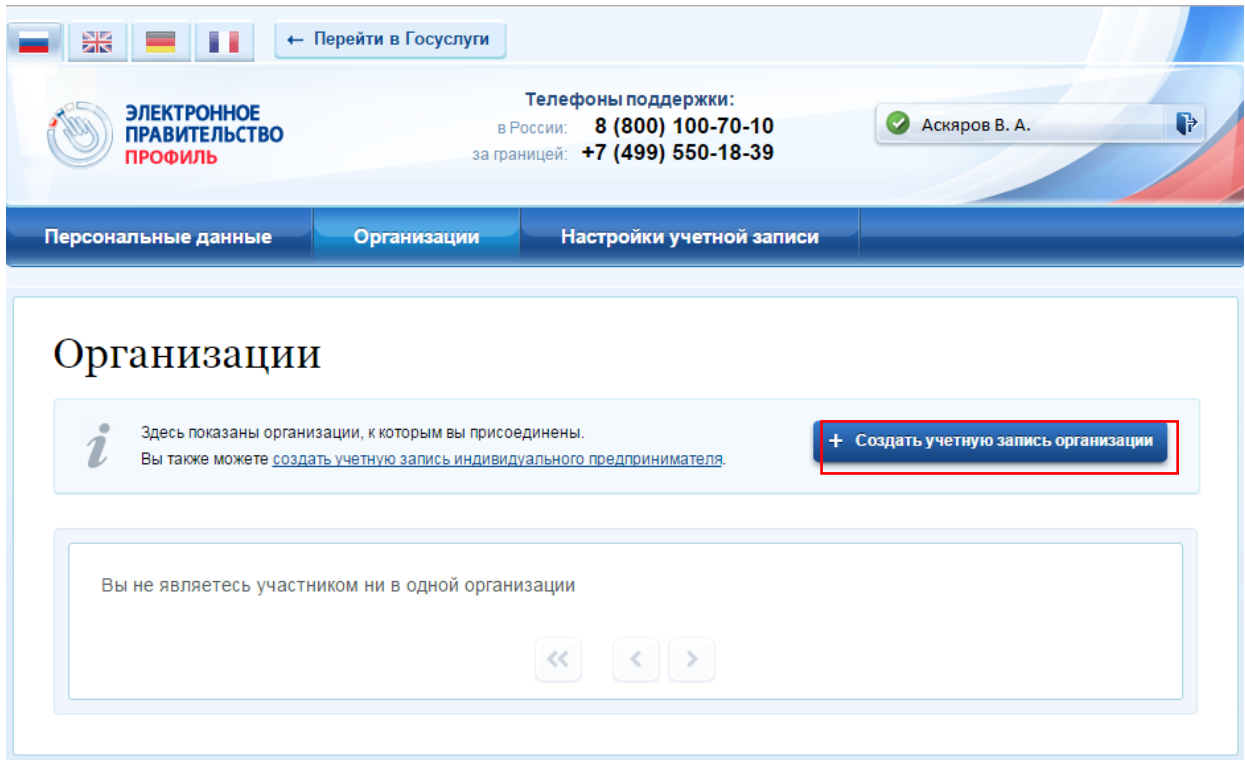

Рис. 1 – Страница «Организации»

**Шаг 2**. Подключите к компьютеру квалифицированную электронную подпись. Также должны быть предварительно выполнены следующие действия:

1. Для некоторых носителей электронной подписи требуется установить специальную программу – криптопровайдер (например, КриптоПРО CSP).

2. Установить специальный плагин веб-браузер, наличие плагина будет проверено автоматически при нажатии на кнопку «Продолжить».

Для продолжения регистрации юридического лица следует нажать на кнопку «Продолжить».

**Шаг 3**. Необходимо убедиться, что в качестве типа организации выбрана опция «Юридическое лицо». Далее укажите ряд дополнительных сведений об организации и её руководителе (рис. 2):

- организационно-правовую форму;

- адрес электронной почты организации;

- данные о руководителе:

- ИНН руководителя как физического лица (если ИНН не был указан в личных данных);

- служебный телефон;

- служебный адрес электронной почты.

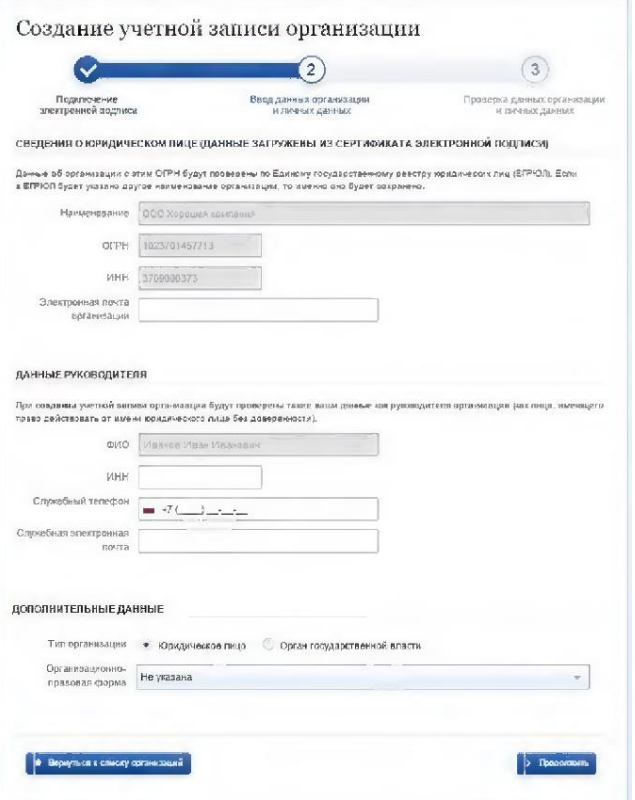

Рис. 2 - Заполнение данных организации После этого следует нажать на кнопку «Продолжить».

**Шаг 4**. Дождитесь автоматической проверки данных организации и руководителя организации в Федеральной налоговой службе. Если ошибок не возникнет, то юридическое лицо будет зарегистрировано (рис. 3). До окончания проверок можно закрыть данную страницу: ход выполнения проверок можно посмотреть через личную страницу ЕСИА, о результатах выполнения проверок пользователь будет уведомлен по имеющимся контактам (адресу электронной почты или номеру мобильного телефона).

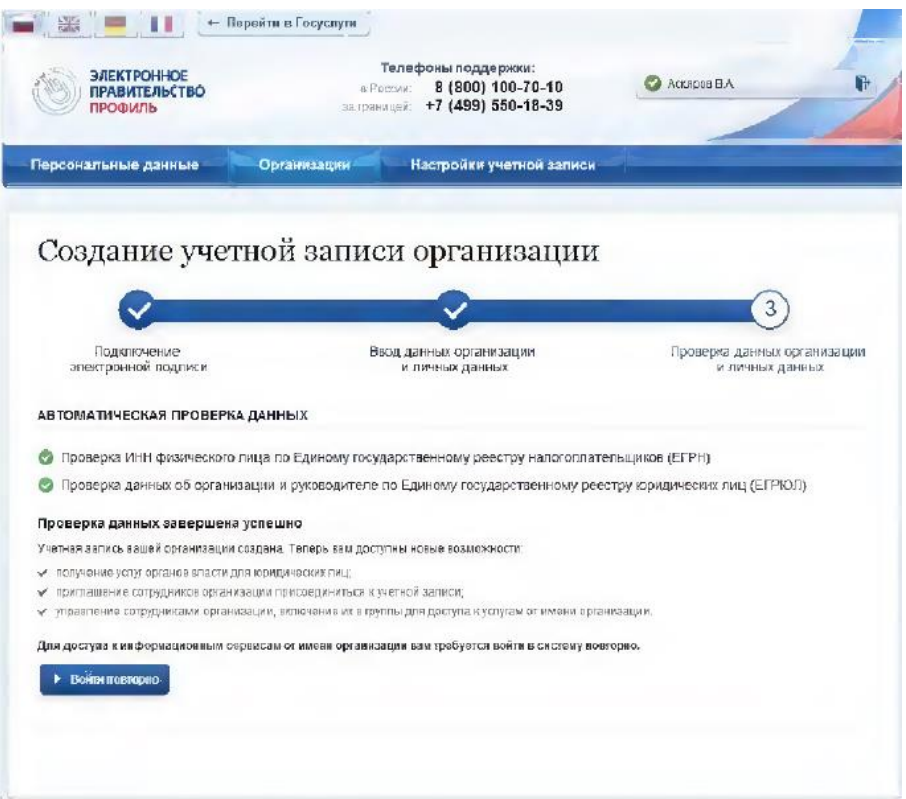

Рис. 3 – Результаты проверки заявки на регистрацию юридического лица

При необходимости перейти в какую-либо систему от имени данного юридического лица, требуется войти повторно в учетную запись ЕСИА.